# <span id="page-0-0"></span>Excel融合分析如何实现格式复杂信息量大的报表

#### 1. 背景

当需要从多个数据源获取数据来制作一个报表时,我们可以通过Smartbi来完成多数据源的数据导入,之后 在Excel融合分析就能开始制作报表了。

在面对格式复杂、信息量大的报表时,Excel融合分析还支持手动调整表内外的数据。

## <span id="page-0-1"></span>2. 要求

数据从多个数据源导入,自定义报表通过Excel公式获取指定数据;同时根据表格外数据手动调整表格内数据,报表数据也会随之变化。

Excel融合分析中,如需使用"除数据模型外的数据集、透视分析、即席查询"作为数据来源,需更换一个包含"相关数据集、透视分析、即席 Δ 查询"的License授权文件。

[1. 背景](#page-0-0) [2. 要求](#page-0-1) [3. 演示](#page-0-2)

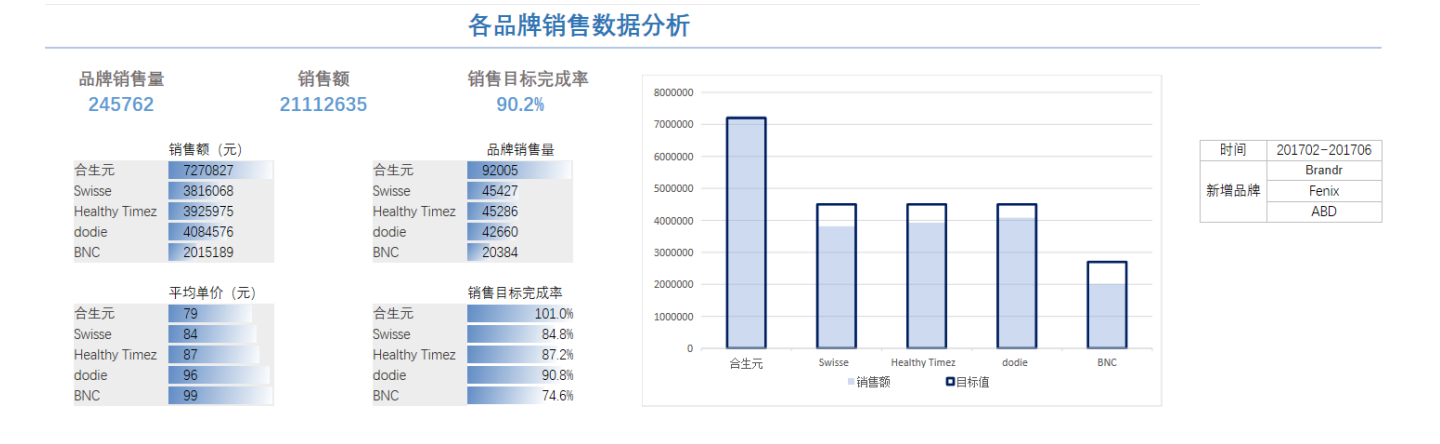

### <span id="page-0-2"></span>3. 演示

1、数据来源于多个数据源,可以为每个数据源新建一个sheet页,然后将字段拖拽到Excel融合分析中。

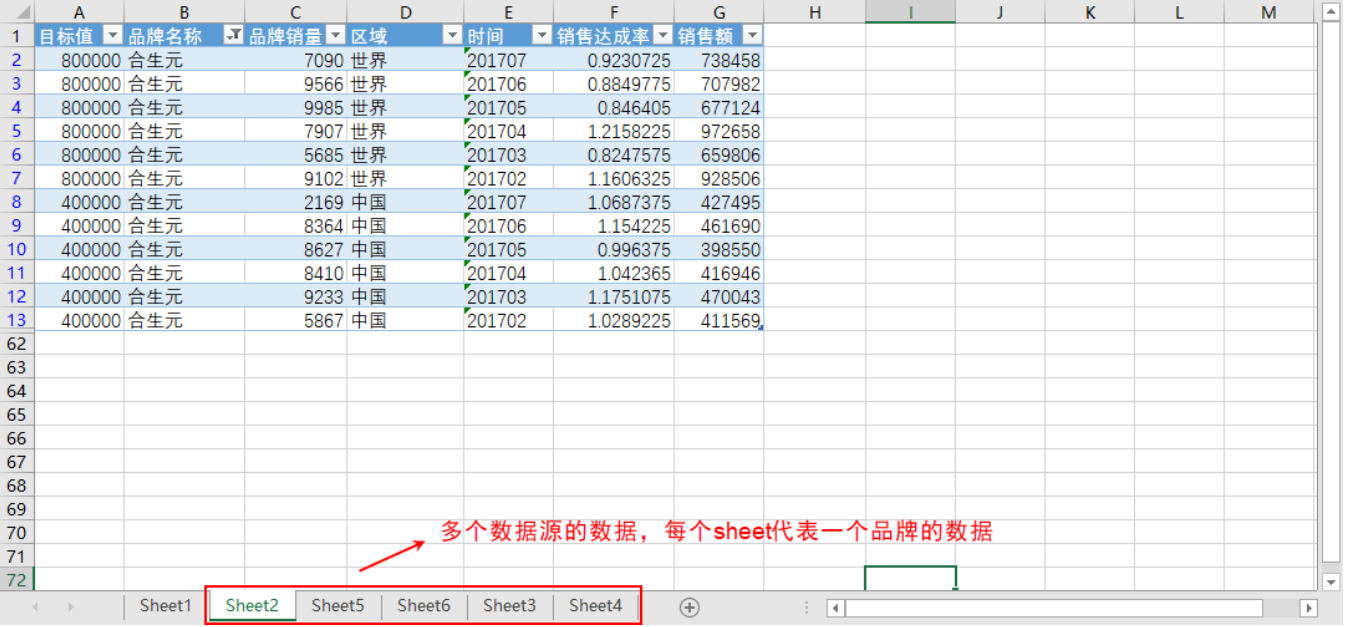

2、新建一个sheet,并自定义一个行列固定的报表,同时也新建一个需要随时手动调整的表格数据。

#### 各品牌销售数据分析 品牌销售量 销售额 销售目标完成率 品牌销售量 销售额 (元) 时间 合生元 合生元 新增品牌 Swisse Swisse 自定义一个局部行列固定的报表 **Healthy Timez Healthy Timez** dodie dodie **BNC BNC** 报表外数据,可以手动调整 平均单价 (元) 销售目标完成率 合生元 合生元 Swisse Swisse **Healthy Timez Healthy Timez** dodie dodie **BNC BNC**

3、为报表内的数据填充数据,数据来源于其他sheet页,根据单元格的公式获取。

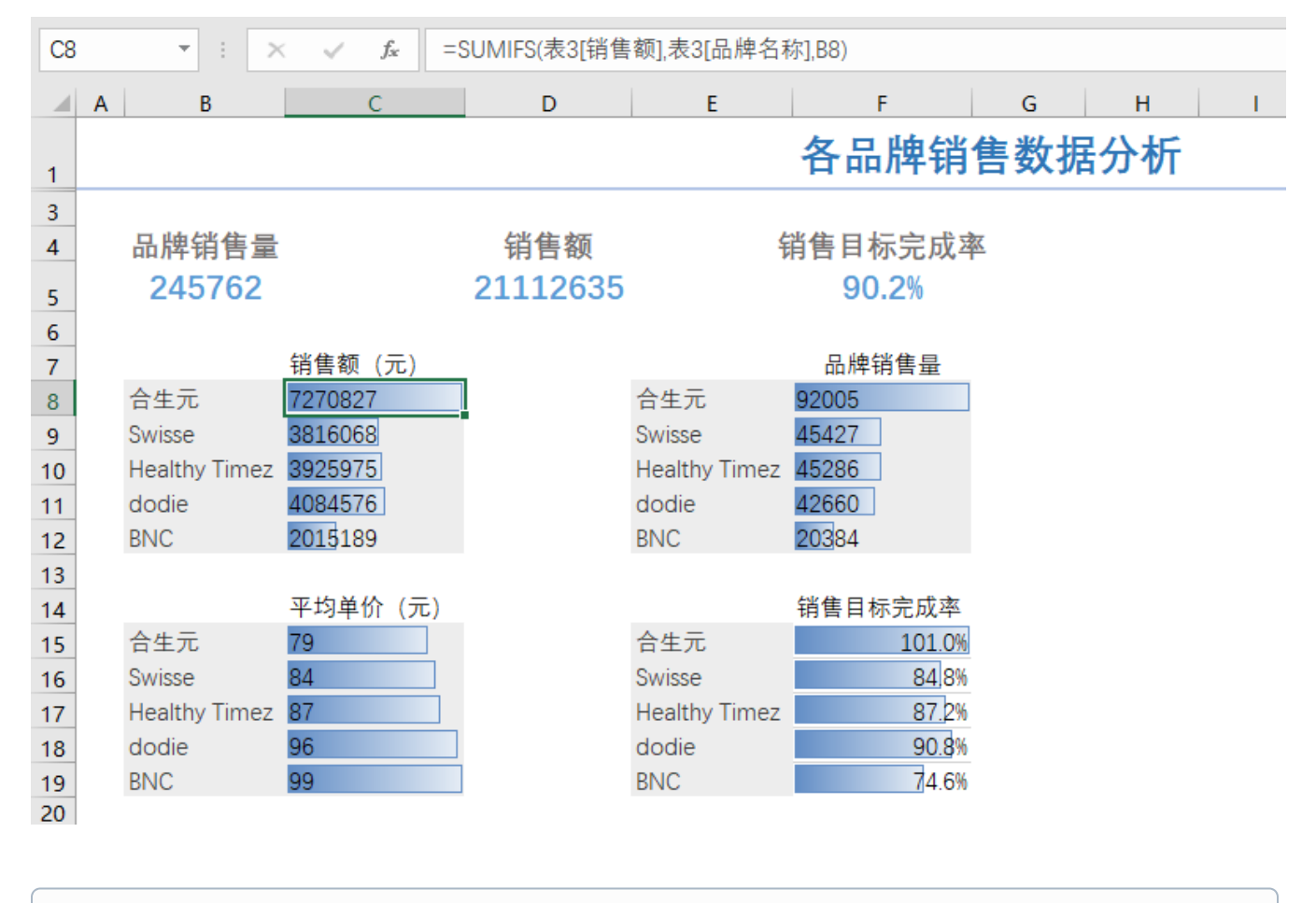

这里使用的函数sumif函数,具体可参考 [sumif函数](https://wiki.smartbi.com.cn/pages/viewpage.action?pageId=56691546)。  $\odot$ 

公式中的表3为sheet2中报表名称,表3[销售额]即是表3的销售额那一列的数据,同理可类推其他单元格的公式。

4、将其他空的单元格填充之后,在报表右侧添加一个图表展示销售情况。

#### 各品牌销售数据分析

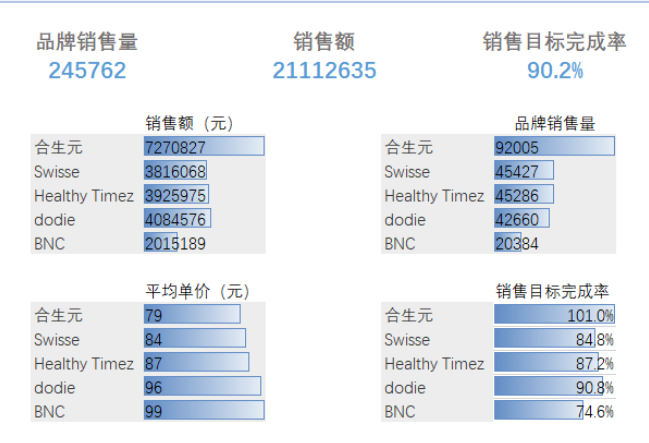

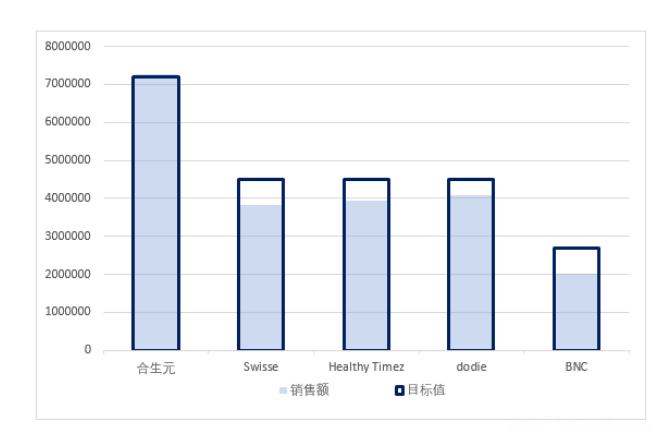

5、最后补充表格外数据,用于记录了报表数据的时间段和未展示品牌的名称。

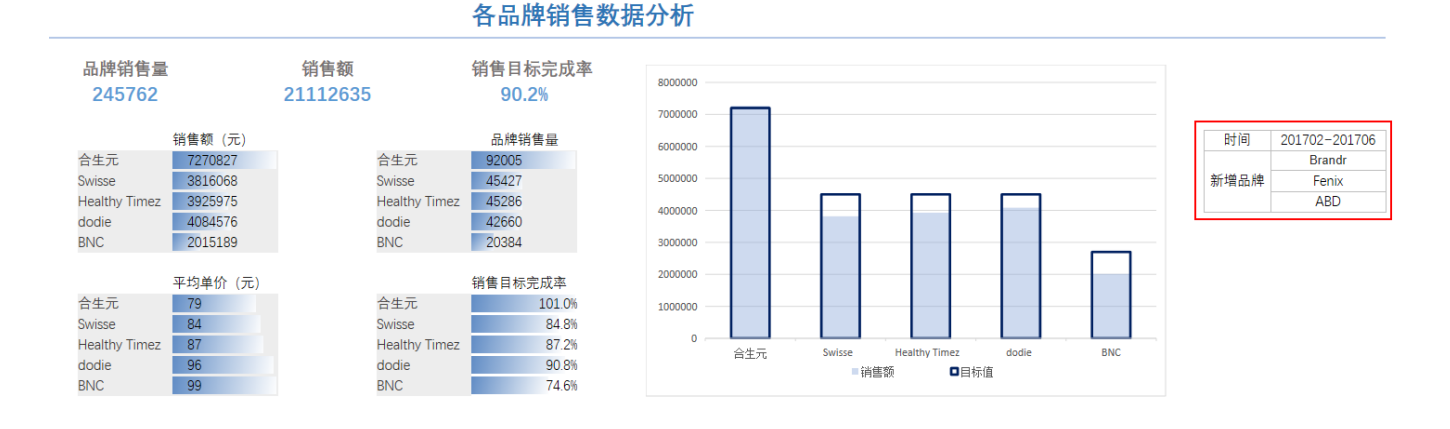

如果想更换其他时间段或者新增品牌的数据,记得对报表和表格外数据同样地作出修改。

下面是新增品牌替换原来的数据:先导入新增品牌数据,替换报表中任一品牌,之后将公式和图表数据调整一下即可。

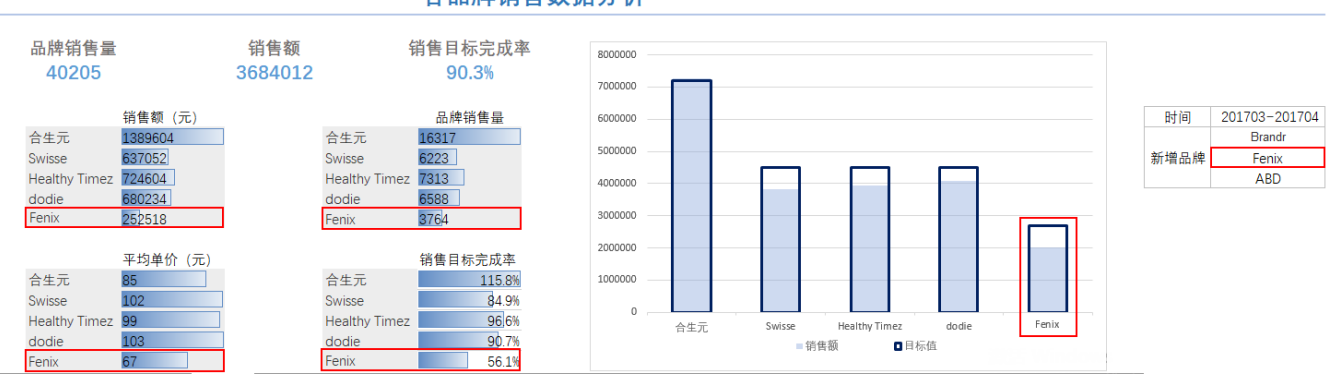

#### 各品牌销售数据分析